### **Premier Students: Please Read**

Premier students can submit video each week showing your dog working on the homework assignments for that week. How much video you can submit each work varies from class to class and is specified in the course description on the website.

So that the instructor can give you the very best feedback possible, please edit extraneous footage out of your videos (such as your dog looking for a treat or breaks in training to play).

Before class starts, Clean Run will set up a discussion thread for each Premier student where you can post your videos for the instructor to view. These threads are located in the main Discussions forum. You access this forum by clicking the Discussions link in the main navigation bar at the top of the course page.

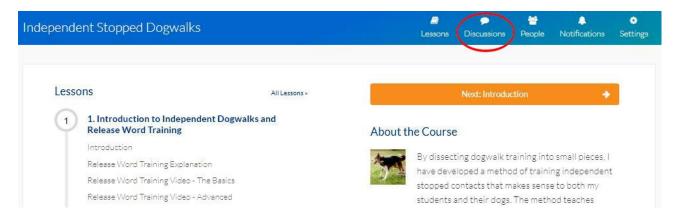

By posting all of your videos in a single thread, it will be much easier to track your progress during the class and to refer to previous videos quickly. It will also be easier for other students to follow discussions.

The instructor will comment on your videos in the same thread so that everything is kept together, and you can easily locate your back and forth discussions with the instructor throughout the course.

# How to Post a Video to Your Analysis Thread

1. Find the video upload thread that we set up for you in the Discussions forum.

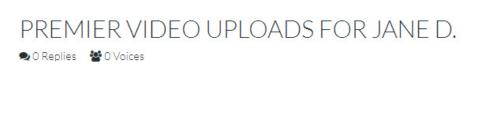

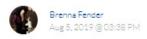

Jane D. -- Please use this thread each week to submit your homework videos for the instructor to review and discuss the instructor's comments.

2. Type a description of what the video shows; for example, "Jane and Scout doing our week 1 homework."

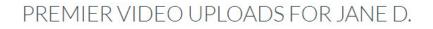

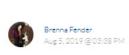

🗪 O Replies 🐸 O Voices

Jane D. -- Please use this thread each week to submit your homework videos for the instructor to review and discuss the instructor's comments.

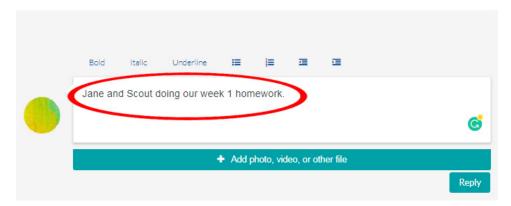

3. Click on the button that says, "+ Add photo, video, or other file." You should now see the file upload window, which looks like this:

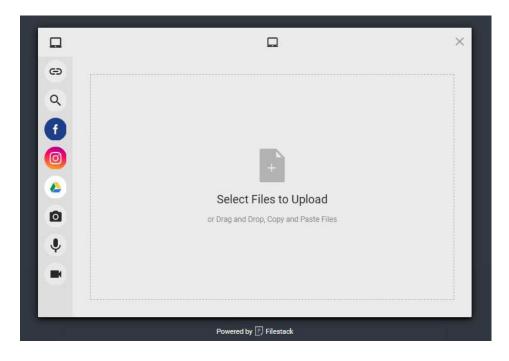

4. There are two ways to attach your video depending on where it is located. The file size is limited to 299MB.

#### To upload a file from your computer or device:

- o Locate the file you want to upload on your computer.
- O Drag the file into the box in the upload window screen. Drop it when the big file icon in the middle of the box turns from grey to blue.
- Click the Upload button.

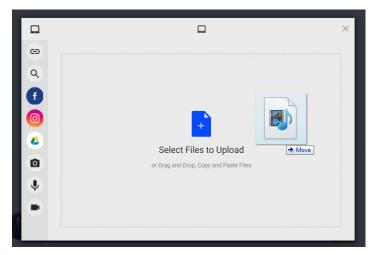

#### To upload a file from a link, Google Drive, or Facebook:

- Click on the location of the video attachment from the list of icons on the left side of the screen; for example, if the file is located on Google drive, click that icon. You will be prompted to link to your Google account.
- o Choose the file you want to upload by clicking on its name in the list that appears.
- o Click the Upload button.

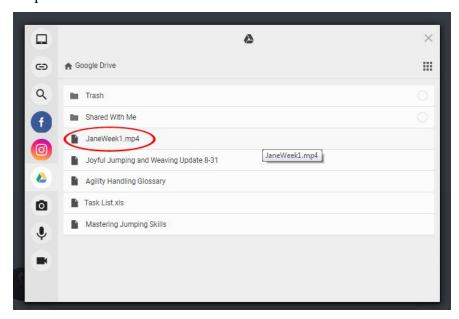

5. Click Reply to post your comment with the attached video.

## **Finding Your Video Analysis Thread**

As there are more and more discussion threads are created in the main discussions forum, you may not want to spend time scrolling through to find your thread for posting videos. You use your web browser's search feature to find your thread quickly.

- 1. Click the Discussions link in the main navigation bar at the top of the course page to go to the discussions forum.
- 2. Use the Find function in your web browser to search for the subject of your thread.
  - In Windows, use the keyboard shortcut: Ctrl-F.
  - In Mac, use Command-F.
- 3. A search box appears. Type "Premier Video Uploads for \_\_\_\_." Your browser will highlight the discussion thread that matches this.

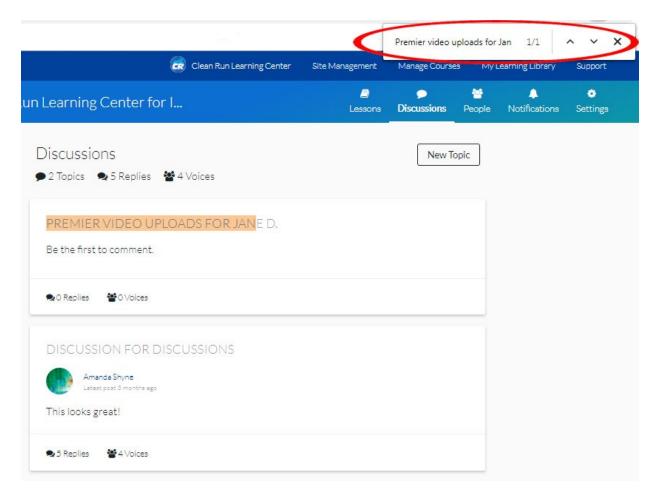